# Priručnik za korisnika

# **W1942P W2042P W2242P**

 ${\sf P}$ rije korištenja proizvoda obavezno pročitajte poglavlje Važne mjere opreza. Priručnik za korisnika (CD) čuvajte na pristupačnom mjestu za slučaj da vam zatreba u budućnosti.

 ${\mathsf K}$ ada zatražite servisiranje proizvoda, pogledajte naljepnicu na proizvodu i tu informaciju prenesite svom dobavljaču.

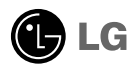

Ovaj je uređaj osmišljen i proizveden s ciljem da zajamči vašu osobnu sigurnost, no njegova nepravilna upotreba može dovesti do strujnog udara ili opasnosti od požara. Da biste osigurali pravilno funkcioniranje svih zaštita ugrađenih u ovaj monitor, proučite sljedeća osnovna pravila za postavljanje, korištenje i servisiranje monitora .

#### **Sigurnost**

Koristite isključivo električni kabel isporučen s uređajem. U slučaju korištenja drugog električnog kabela, ako kabel nije isporučio dobavljač, pazite da kabel bude u skladu s važećim državnim standardima. Ako je električni kabel na bilo koji način neispravan, obratite se proizvođaču ili najbližem ovlaštenom servisu radi zamjene kabela.

Električni kabel koristi se kao glavni prekidač za isključivanje uređaja. Nakon postavljanja uređaja utičnica mora biti lako dostupna.

Za električno napajanje monitora koristite samo električni napon koji je naveden u specifikacijama ovog priručnika ili na samom monitoru. Ako niste sigurni koju vrstu električnog napajanja koristite u svom domu, za savjet se obratite dobavljaču.

Preopterećene utičnice i produžni kabeli su opasni. Isto tako su opasni presavijeni kabeli i slomljeni utikači. Sve to može izazvati strujni udar i požar. Ako ih treba zamijeniti, pozovite servisera.

Ne otvaraite monitor.

- Unutar uređaja nema komponenti koje bi korisnik mogao samostalno popravljati.
- Unutar uređaja su prisutni opasni visoki naponi, čak i kad je ISKLJUČENO električno napajanje.
- Ako monitor ne radi ispravno, obratite se dobavljaču.

Izbjegavanje osobnih ozljeda:

- Ne stavljajte monitor na nakošenu policu, osim ako nije pravilno učvršćen.
- Koristite samo postolje koje preporučuje proizvođač.
- Pazite da ne dođe do padanja predmeta na proizvod ili do udaranja u proizvod. Ne bacajte igračke ili predmete na zaslon monitora. Tako može doći do ozljeda, kvara na proizvodu ili oštećenja monitora.

Sprječavanje opasnosti od požara:

- Monitor ISKLJUČITE svaki put kada na dulje vrijeme napuštate prostoriju. Monitor nikada ne ostavljajte UKLJUČENIM kada napuštate kuću.
- Pazite da djeca ne bacaju i ne guraju predmete u otvore na kućištu monitora. Neki unutarnji dijelovi imaju opasne napone.
- Ne koristite dodatnu opremu koja nije projektirana za ovaj monitor.
- Kada monitor mislite ostaviti dulje vrijeme bez nadzora, iskopčajte električni kabel iz utičnice.
- Ne dirajte električni i signalni kabel za vrijeme grmljavine, jer to može biti vrlo opasno. Tako može doći do strujnog udara.

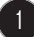

### Postavlianie

Ne stavljajte nikakve predmete na električni kabel i ne postavljajte monitor na mjesto na kojem može doći do oštećenja električnog kabela.

Ne koristite monitor blizu vode, na mjestima kao što su kada, sudoper, stroj za pranje rublja, vlažni podrum ili blizu bazena.

Monitori na kućištu imaju otvore za ventilaciju za oslobađanje topline koja se stvara tijekom rada uređaja. Ako se ti otvori začepe, akumulirana toplina može dovesti do kvarova koji mogu izazvati požar. Zato NIKADA:

- ne začepljujte donje otvore za ventilaciju postavljanjem monitora na krevet, fotelju, tepih i sl..
- ne stavljajte monitor u zatvorena mjesta osim ako nije osigurano dobro prozračivanje.
- ne prekrivajte otvore krpom ili drugim materijalima.
- ne postavliajte monitor blizu radijatora i izvora topline ili na nijh.
- ne ukopčavajte utikač električnog kabela u utičnicu koja nije lako pristupačna jer je iskopčavanje utikača električnog kabela iz utičnice glavni način prekida električnog napajanja .

Pazite da nikakvi grubi, tvrdi predmeti ne dođu u doticaj sa zaslonom Active Matrix LCD jer bi ga mogli trajno ogrebati i oštetiti.

Ne pritiskujte dugo LCD zaslon prstima jer tako možete izazvati trajne otiske.

Oštećenja nekih točkica se mogu pojaviti kao crvene, zelene ili plave točke na zaslonu. Međutim, to neće imati nikakvog učinka na performanse samog monitora.

Ako je moguće, koristite preporučenu rezoluciju da biste na LCD monitoru ostvarili najbolju kvalitetu slike. Ako monitor koristite u bilo kojem drugom načinu rada izvan preporučene rezolucije, na zaslonu se mogu pojaviti izobličene slike. To je, međutim, značajka LCD monitora s fiksnom rezolucijom.

Ako statična slika ostane dulje vrijeme na zaslonu, to može izazvati oštećenje zaslona, odnosno pojavu tzv. "izgorene slike" (Image Burn-in). Ne zaboravite koristiti čuvar zaslona na monitoru. Ova pojava javlja se i kod uređaja drugih proizvođača i ona nije obuhvaćena jamstvom.

# Čišćenje

- Iskopčajte utikač monitora iz utičnice prije čišćenja zaslona monitora.
- Koristite vlažnu (ne mokru) krpu. Ne prskajte sredstvo za čišćenje izravno na zaslon, jer prekomjerno prskanje može izazvati strujni udar.

#### Pakiranje

Ne bacajte karton i materijal za pakiranje. To je najbolja kutija za prenošenje i transport uređaja. Kada uređaj prenosite na drugo mjesto, upakirajte ga u originalno pakiranje.

## **Odlaganie**

- Fluorescentna žarulja koja se koristi u ovom proizvodu sadrži malu količinu žive.
- Ne odlažite ovaj proizvod s nerazvrstanim kućnim otpadom.
- Odlaganje uređaja se mora provesti u skladu lokalnim propisima.

Prije postavljanja monitora pazite da je isključeno napajanje monitora, računala i druge priključene opreme.

## Sastavljanje postolja

- **1.** Postavite monitor na jastuk ili mekanu krpu s prednjim dijelom prema dolje.
- **2.** Spojite osnovu postolja s tijelom postolja.

Pazite da ne izvučete stop klin i postavite smjer osnove postolja u prikazanom smjeru.

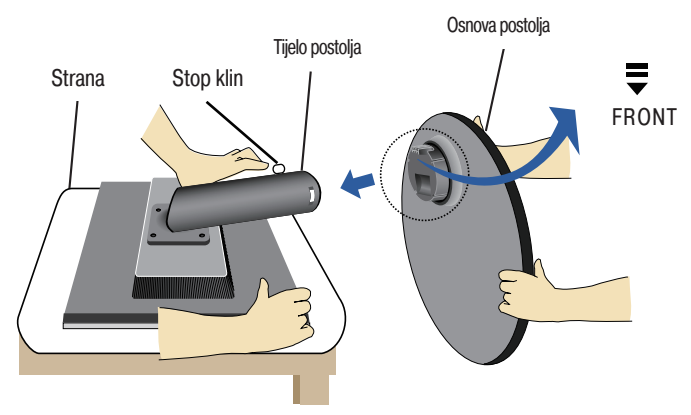

- **3.** Podignite monitor na postolje, a zatim izvucite stop klin.
- Upozorenje: Traka i klin za zaključavanje se mogu skinuti s monitora koji imaju postolje samo kada monitor stoji na osnovi postolja. U protivnom vas izbačeni dijelovi postolja mogu ozlijediti.

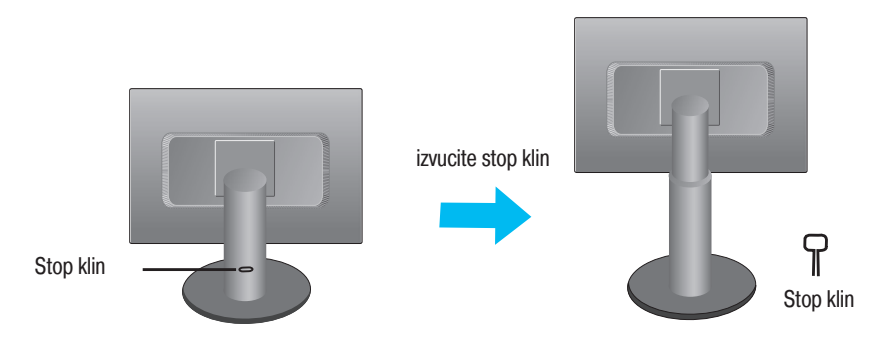

Važno

- Slika prikazuje općeniti način sastavljanja. Vaš se monitor može razlikovati od stavki prikazanih na slici.
- Proizvod ne nosite u obrnutom položaju tako da ga držite samo za osnovu postolja. Proizvod može pasti, oštetiti se i ozlijediti vaše stopalo.

Prije postavljanja monitora pazite da je isključeno napajanje monitora, računala i druge priključene opreme.

#### Postavljanje monitora

- 1 . Na različite načine podesite položaj monitora radi postizanja najveće udobnosti.
	- Raspon nagiba: -6˚~17˚ Okretanje**:** 356˚
		-

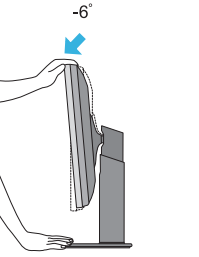

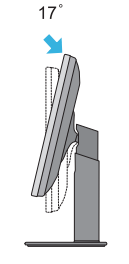

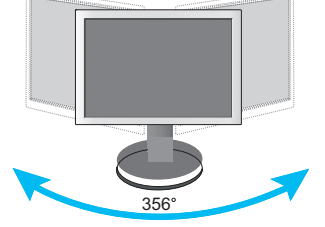

Opseg visine: najviše 110,0 mm

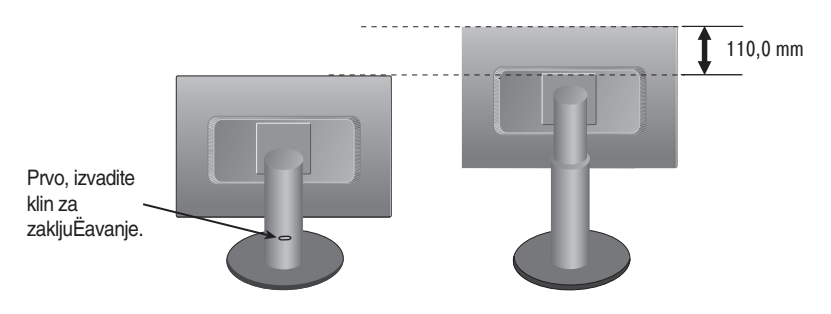

#### Ergonomija

Da biste zadržali ergonomičan i udoban kut gledanja, preporučuje se da kut naginjanja monitora prema naprijed ne bude veći od 5 stupnjeva.

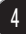

#### Upotreba funkcije okretanja monitora

- 1. Podignite monitor do najviše točke kako biste mogli koristiti funkciju okretanja monitora.
- 2. Krajolik i potret: Ploča se može zakretati 90˚ u smjeru kretanja sata.

Molimo pazite da tijekom okretanja monitora stranica monitora ne udari u osnovu postolja. Ako stranica monitora uari u osnovu postolja može doći do pucanja osnove postolja.

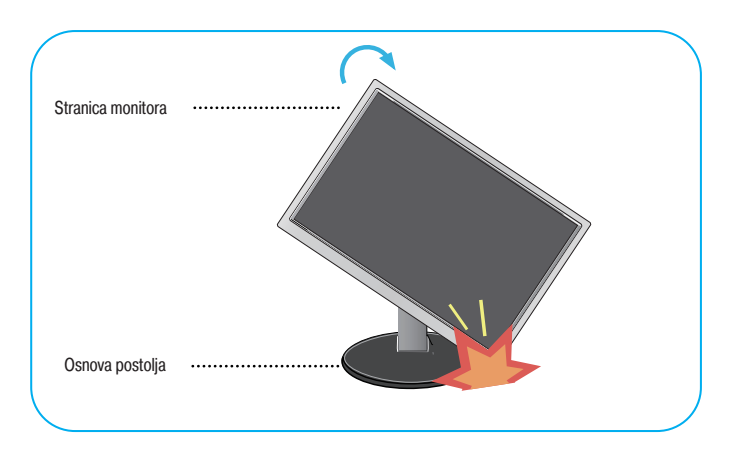

3. Detaljnije informacije potražite u isporučenom Pivot Software CD-u.

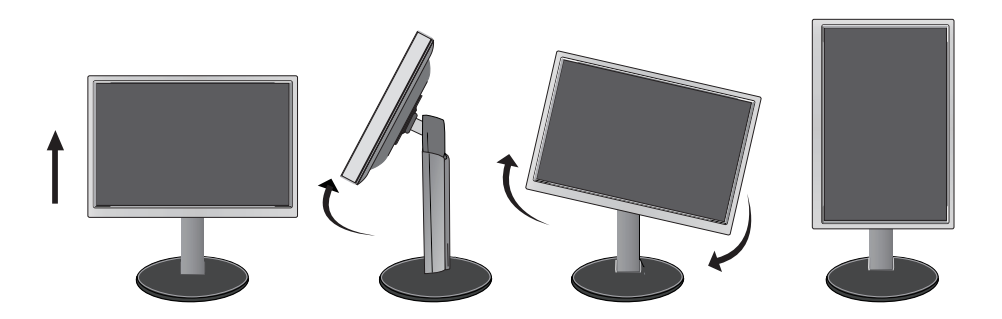

Prije postavljanja monitora pazite da je isključeno napajanje monitora, računala i druge priključene opreme.

#### Postavljanje monitora

Upotreba držača za kablove

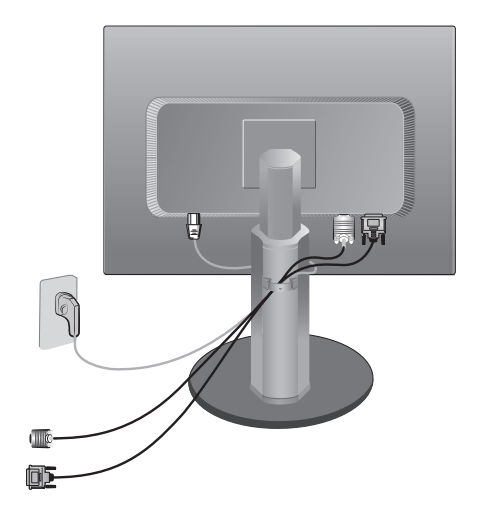

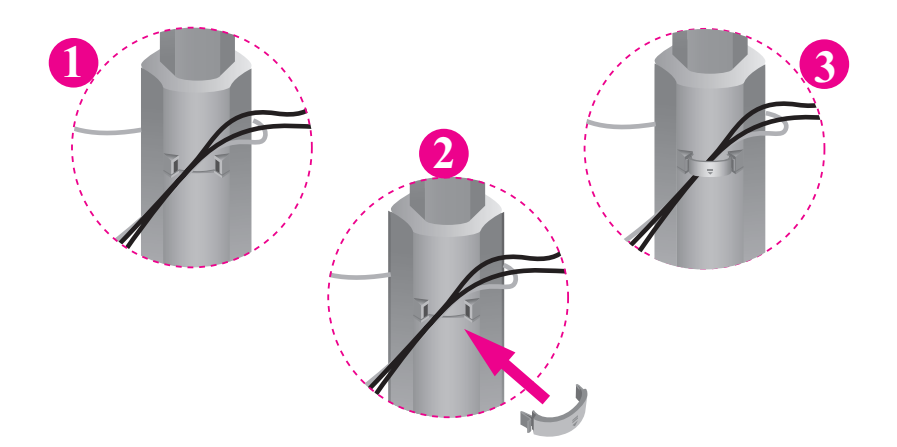

Ako želite svoje kablove držati skupljenim pomoću držača za kablove, molimo postavite kablove kroz držač na prikazani način. U protivnom nećete moći slobodno koristiti funkciju okretanja monitora.

#### Korištenje računala

- 1 . Pazite da isključite računalo i monitor. Priključite kabel prema donjoj shemi od Ddo C
- A Priključite DVI kabel.
- B Priključite Dsub kabel (PC)
- C Priključite Dsub kabel (Mac)

#### NAPOMENA

- Ovo je pojednostavljena verzija pogleda na stražnji dio uređaja.
- Pogled straga prikazuje osnovni model, vaš zaslon se može razlikovati od prikazanog.
- Korisnik mora koristiti oklopljene signalne kabele sučelja (D-sub 15-pinski kabel, DVI kabel) s feritnom jezgrom kako bi se održala standardna usklađenost uređaja.

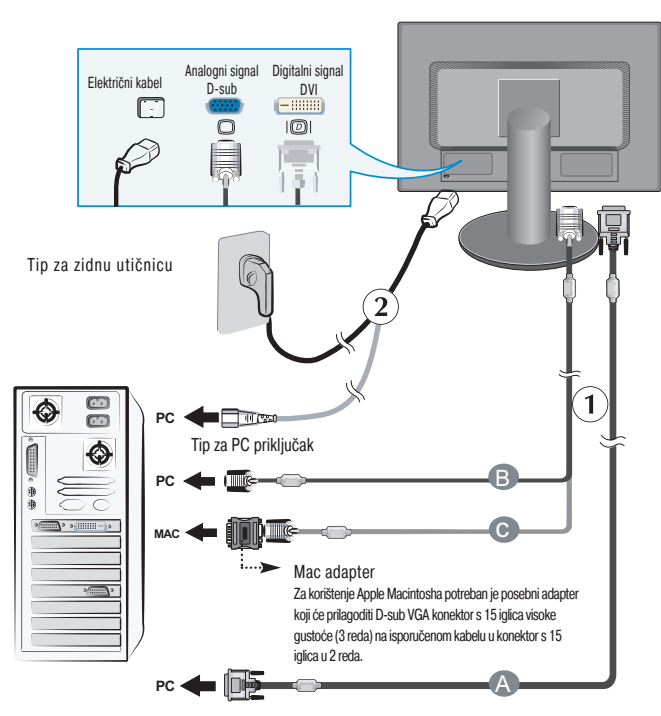

DVI-D (Ta značajka nije dostupna u svim zemljama.)

2. Pritisnite  $\mathcal{C}^{\mathsf{I}}$ bku na prednjoj ploči da biste uključili monitor. Kada je monitor uključen, automatski se izvršava "Funkcija samopodešavanja slike". (samo u analognom načinu rada)

#### Napomena

"Funkcija samopodešavanja slike"? Ta funkcija korisniku nudi optimalno podešavanje postavki za monitor. Kada korisnik prvi put priključuje monitor, ta funkcija automatski podešava monitor na optimalne postavke za pojedine ulazne signale.

"Funkcija AUTO/SET"? Kada se tijekom korištenje uređaja ili mijenjanja rezolucije suočite s problemom nejasne slike, mutnih slova, treperenja zaslona ili iskrivljenog zaslona, pritisnite funkcijsku tipku AUTO/SET za poboljšanje rezolucije.

## Upravljačke funkcije na prednjoj ploči

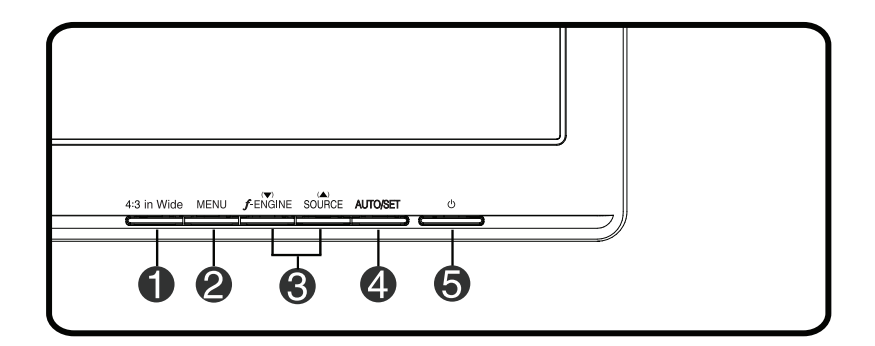

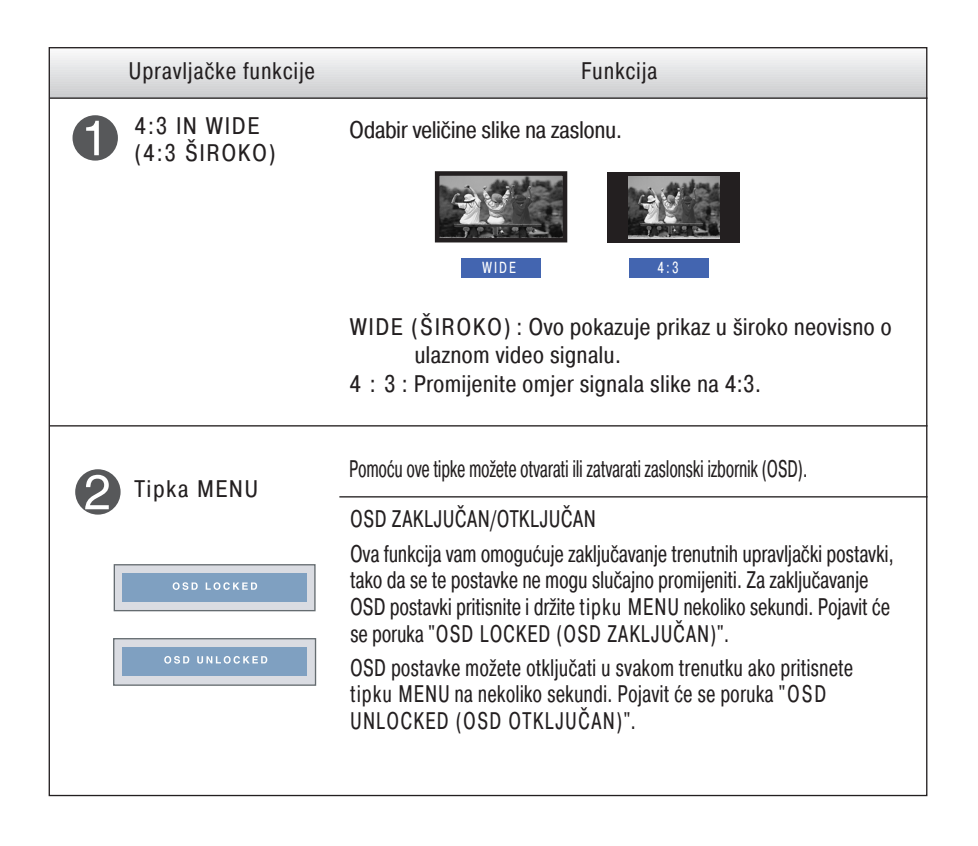

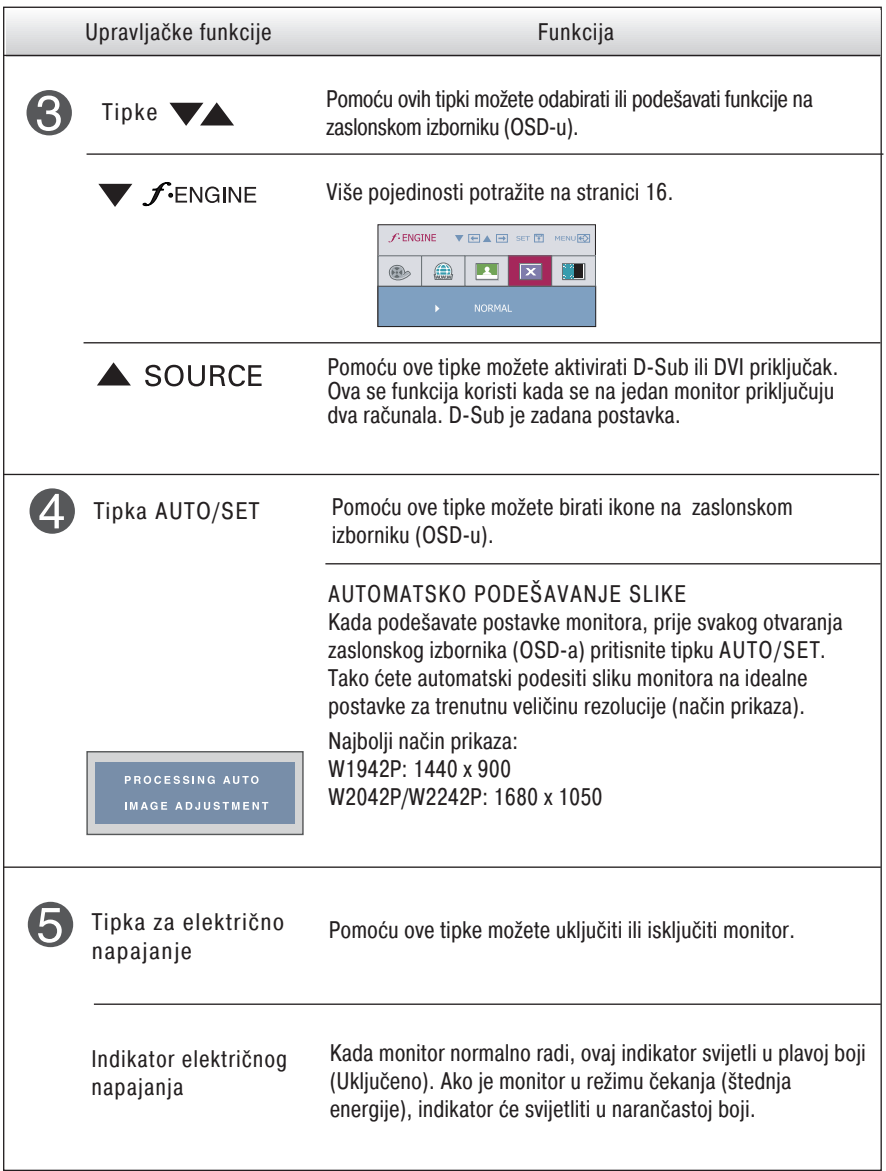

#### Podešavanje zaslona

Podešavanje veličine slike, položaja i radnih parametara monitora brzo je i jednostavno pomoću sustava upravljanja putem zaslonskog izbornika . U nastavku je prikazan kratak primjer koji će vas upoznati s načinom korištenja tih upravljačkih funkcija. Sljedeći odjeljak je kratki prikaz mogućih podešavanja i odabira koje možete napraviti pomoću zaslonskog izbornika (OSD-a).

Napomena

Prije podešavanja slike pričekajte najmanje 30 sekundi da bi se monitor stabilizirao.

Prilikom podešavanja na zaslonskom izborniku (OSD-u) slijedite sljedeće korake:

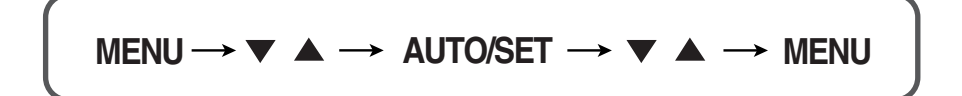

- ျ Pritisnite tipku MENU i pojavit će se glavni zaslonski izbornik (OSD).
- $\sum$  Za pristup upravljačkim funkcijama koristite tipke ili Akada se označi ikona koju želite podesiti, pritisnite tipku AUTO/SET.
- **①** Za podešavanje slike do željene razine koristite tipke / △ Za odabir drugih stavki na podizborniku koristite tipku AUTO/SET.
- **4** Pritisnite tipku MENU jedanput za povratak na glavni izbornik da biste odabrali neku drugu funkciju. Pritisnite tipku MENU dvaput za zatvaranje zaslonskog izbornika (OSD-a).

Sljedeća tablica prikazuje sve upravljačke funkcije, podešavanja i izbornike s postavkama na zaslonskom izborniku (OSD-u).

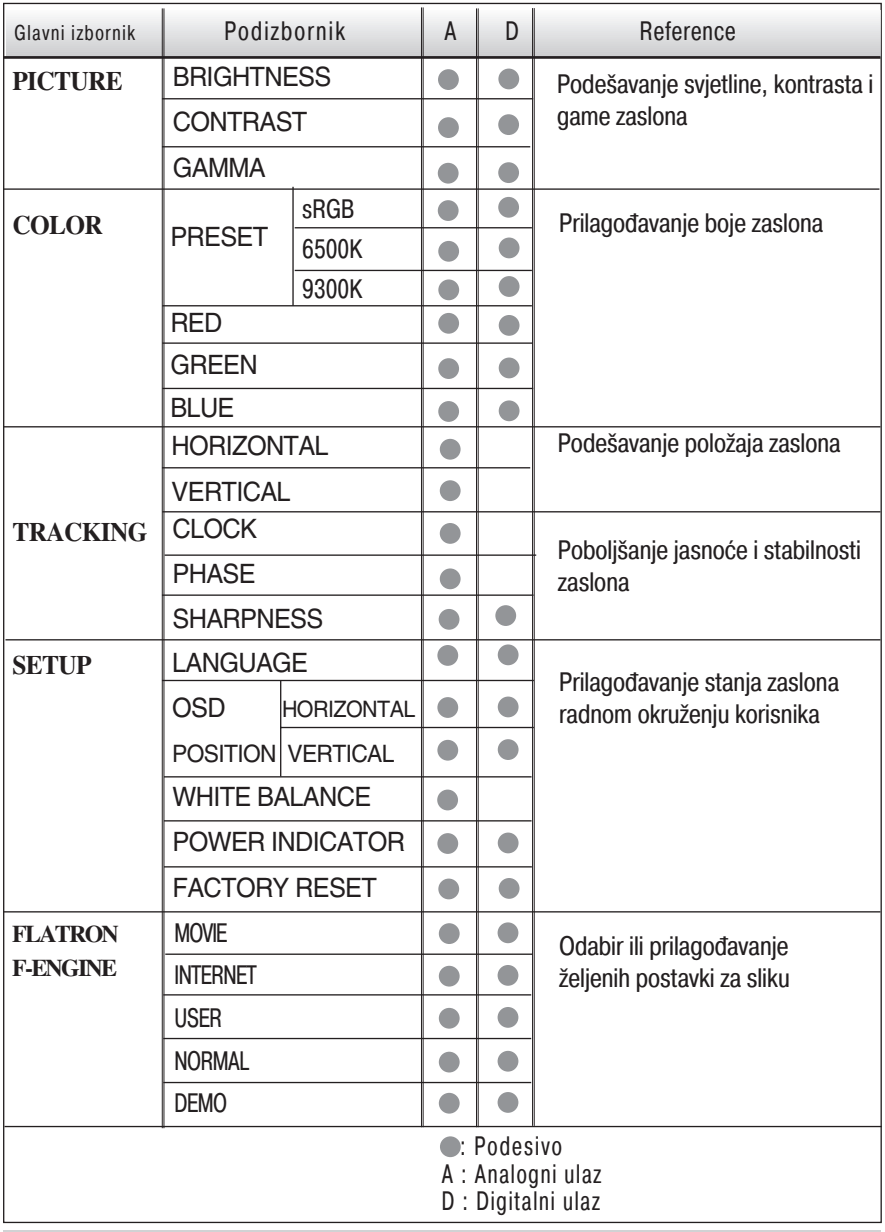

**11**

Napomena

Redoslijed ikona može se razlikovati ovisno o modelu (11 - 16).

Upoznali ste postupak odabiranja i podešavanja stavki pomoću zaslonskog izbornika (OSD-a). U nastavku je prikazan popis ikona, naziva ikona i opisa ikona svih stavki koje su prikazane na izborniku.

Pritisnite tipku MENU i otvorit će se glavni zaslonski izbornik (OSD).

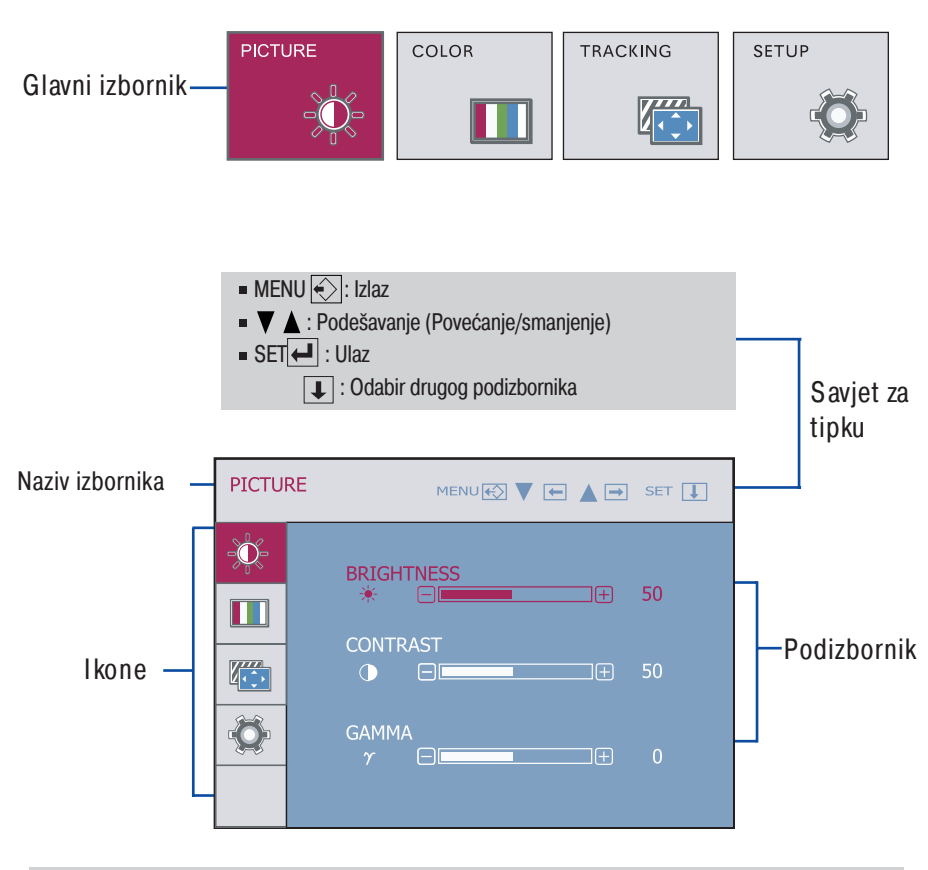

#### Napomena

Jezik zaslonskog izbornika se može razlikovati od jezika navedenog u priručniku.

![](_page_13_Picture_132.jpeg)

![](_page_13_Picture_133.jpeg)

![](_page_14_Picture_87.jpeg)

![](_page_15_Picture_172.jpeg)

Ako to ne poboljša sliku zaslona, vratite tvorničke postavke.

Ako je potrebno, ponovo pokrenite funkciju ravnoteže bijele boje. Ta je funkcija omogućena samo kada je na ulazu prisutan analogni signal.

**Zaslon OSD-a pojavit će se kada dodirnete tipku**  $r$ ENGINE na donjoj lijevoj strani monitora.

![](_page_16_Figure_2.jpeg)

![](_page_16_Figure_3.jpeg)

Kod normalnih uvjeta rada.

Služi samo za predstavljanje mogućnosti monitora u trgovini. Postavke su iste kao kod filmskog načina rada, a zaslon je podijeljen na dva dijela.

Prije pozivanja servisa provjerite sljedeće.

![](_page_17_Picture_198.jpeg)

na tipku MENU u trajanju od nekoliko sekundi: pojavit će se poruka **"**OSD UNLOCKED (OSD OTKLJUČAN)**"**.

**17**

pritisnete tipku MENU?

![](_page_18_Picture_163.jpeg)

#### Važno

- Provjerite Control Panel (Upravljačka ploča) --> Display (Displej) --> Settings (Postavke) i pogledajte jesu li promijenjene frekvencija ili rezolucija. Ako jesu, ponovno podesite videokarticu na preporučenu rezoluciju.
- Razlozi za preporučenu optimalnu rezoluciju: omjer prikaza je 16:10. Ako rezolucija ulaza nije 16:10 (na primjer 16:9, 5:4, 4:3), možda ćete imati probleme kao što su mutna slova, mutan zaslon, odrezana ili iskrivljena slika.
- Način podešavanja postavki razlikuje se ovisno o računalu i operacijskom sustavu, a možda ni videokartica ne podržava gore navedenu rezoluciju. U tom slučaju, zatražite savjet od proizvođača računala ili videokartice.

![](_page_19_Picture_117.jpeg)

![](_page_19_Picture_118.jpeg)

![](_page_20_Picture_197.jpeg)

#### Napomena

Informacije u ovom dokumentu su podložene promjenama bez prethodne obavijesti.

![](_page_21_Picture_197.jpeg)

#### Napomena

Informacije u ovom dokumentu su podložene promjenama bez prethodne obavijesti.

![](_page_22_Picture_200.jpeg)

#### Napomena

Informacije u ovom dokumentu su podložene promjenama bez prethodne obavijesti.

### Unaprijed postavljeni načini rada (rezolucija)

#### **W1942P**

![](_page_23_Picture_414.jpeg)

\* Preporučeni način rada

\*\* Samo analogni način rada

W2042P/W2242P

![](_page_23_Picture_415.jpeg)

\* Preporučeni način rada

#### Indikator

![](_page_23_Picture_416.jpeg)

#### Postavljanje ploče za zidni nosač

Ovaj monitor udovoljava specifikacijama za postavljanje ploče za zidni nosač ili izmjenjivi sklop.

- 1 . Monitor položite licem prema dolje na mekanu tkaninu ili jastuk.
- 2. Odvojite postolje tako da pomoću odvijača izvadite 4 vijka, kao na slici.

![](_page_24_Picture_4.jpeg)

3. Postavite ploču za zidni nosač.

![](_page_24_Figure_6.jpeg)

# **Digitally yours**

![](_page_25_Picture_1.jpeg)